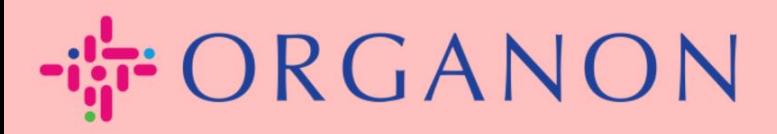

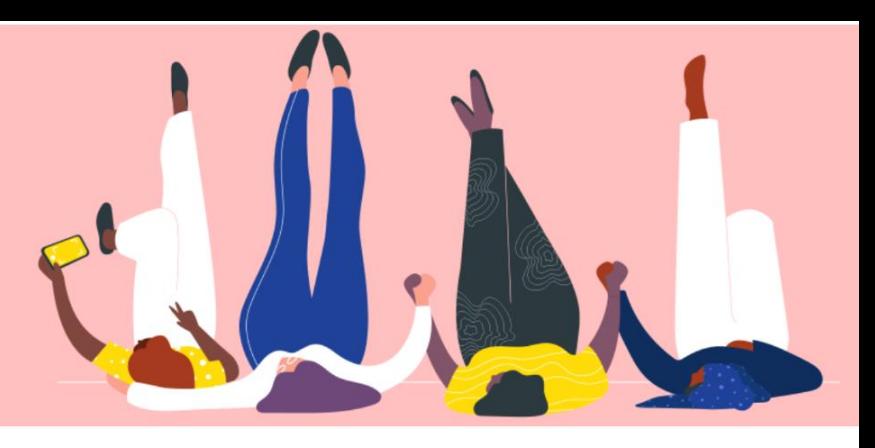

## 新增使用者至 **Coupa Supplier Portal** 用户指南

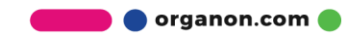

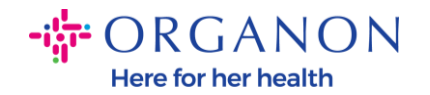

## 如何將使用者新增至 **Coupa Supplier Portal**

1. 使用電子郵件和密碼登入 Coupa Supplier Portal。

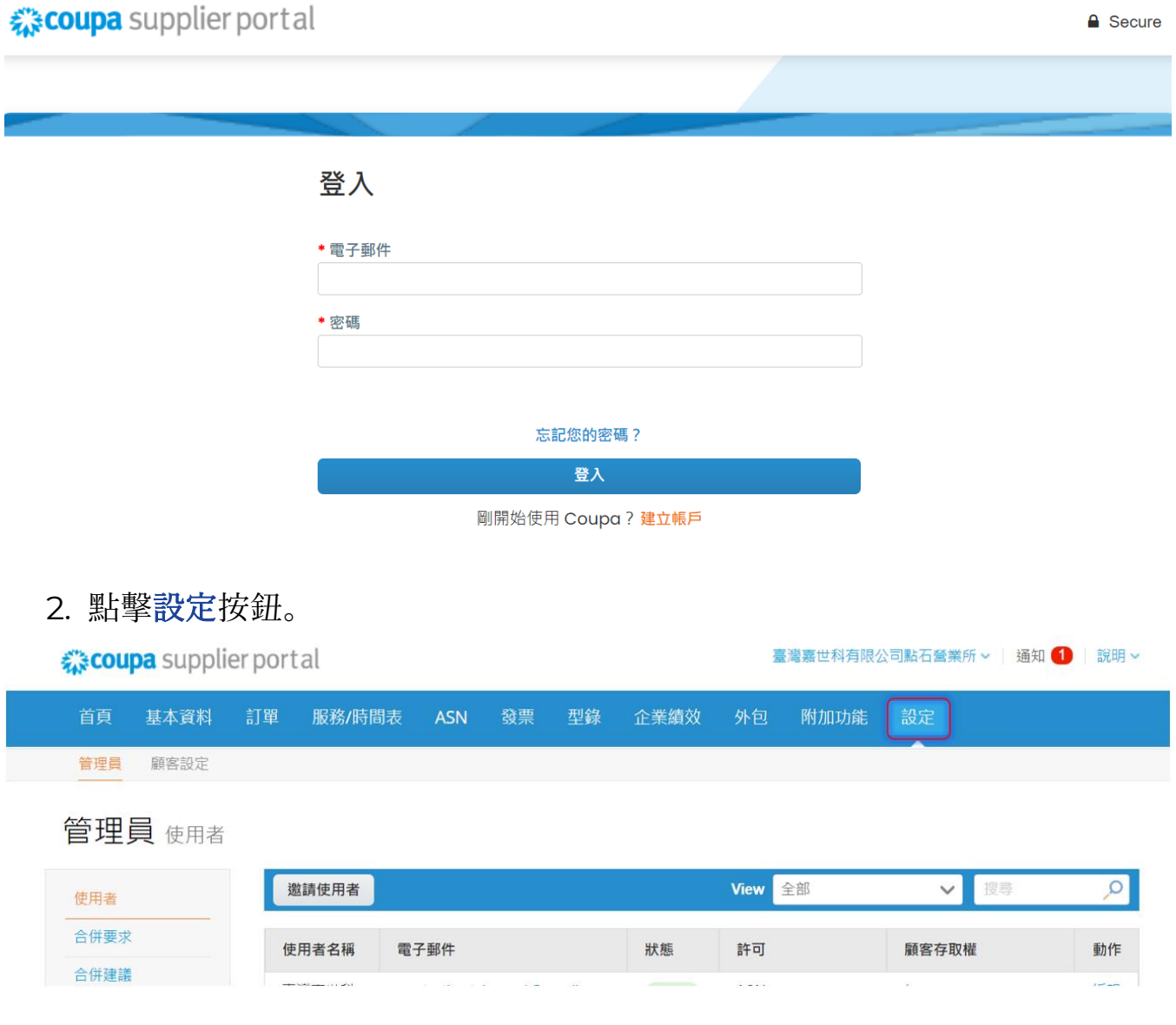

3. [在管理員菜](https://supplier-test.coupahost.com/employees)單中點[擊使用者,](https://supplier-test.coupahost.com/employees)再點擊邀請使用者。

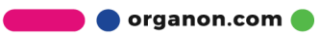

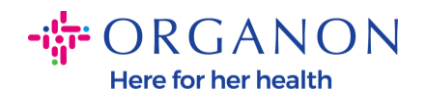

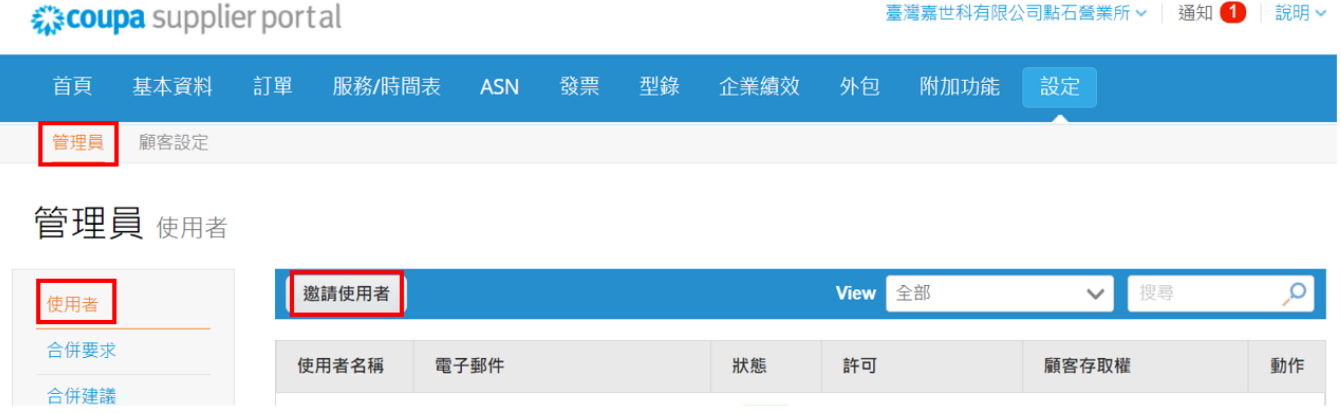

## 4. 輸入使用者信息:名、姓以及電子郵件。

邀請使用者

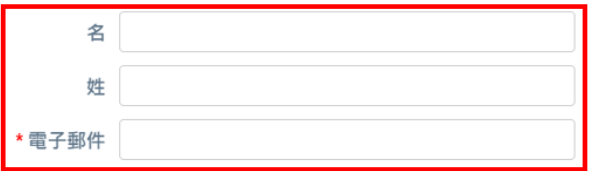

5. 選擇/取消權限許可。

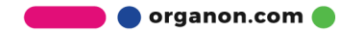

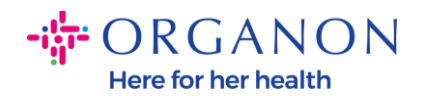

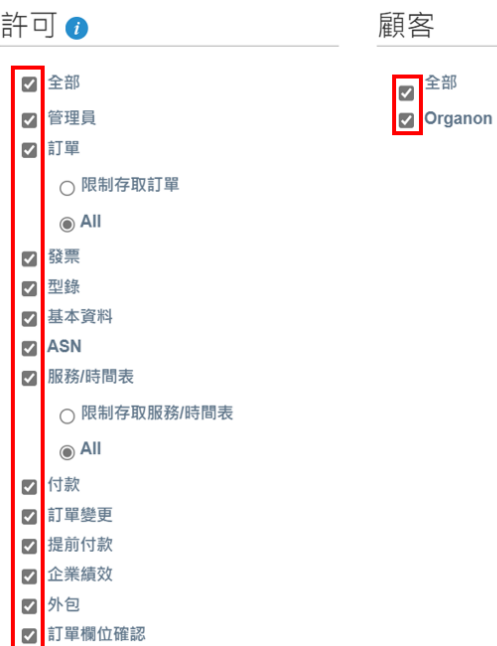

## 6. 點擊傳送邀請函

7 可早懒世唯能

傳送邀請函 取消

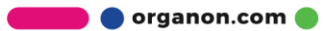